# **cablabel S3 guide**

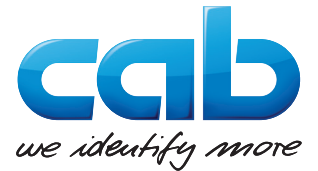

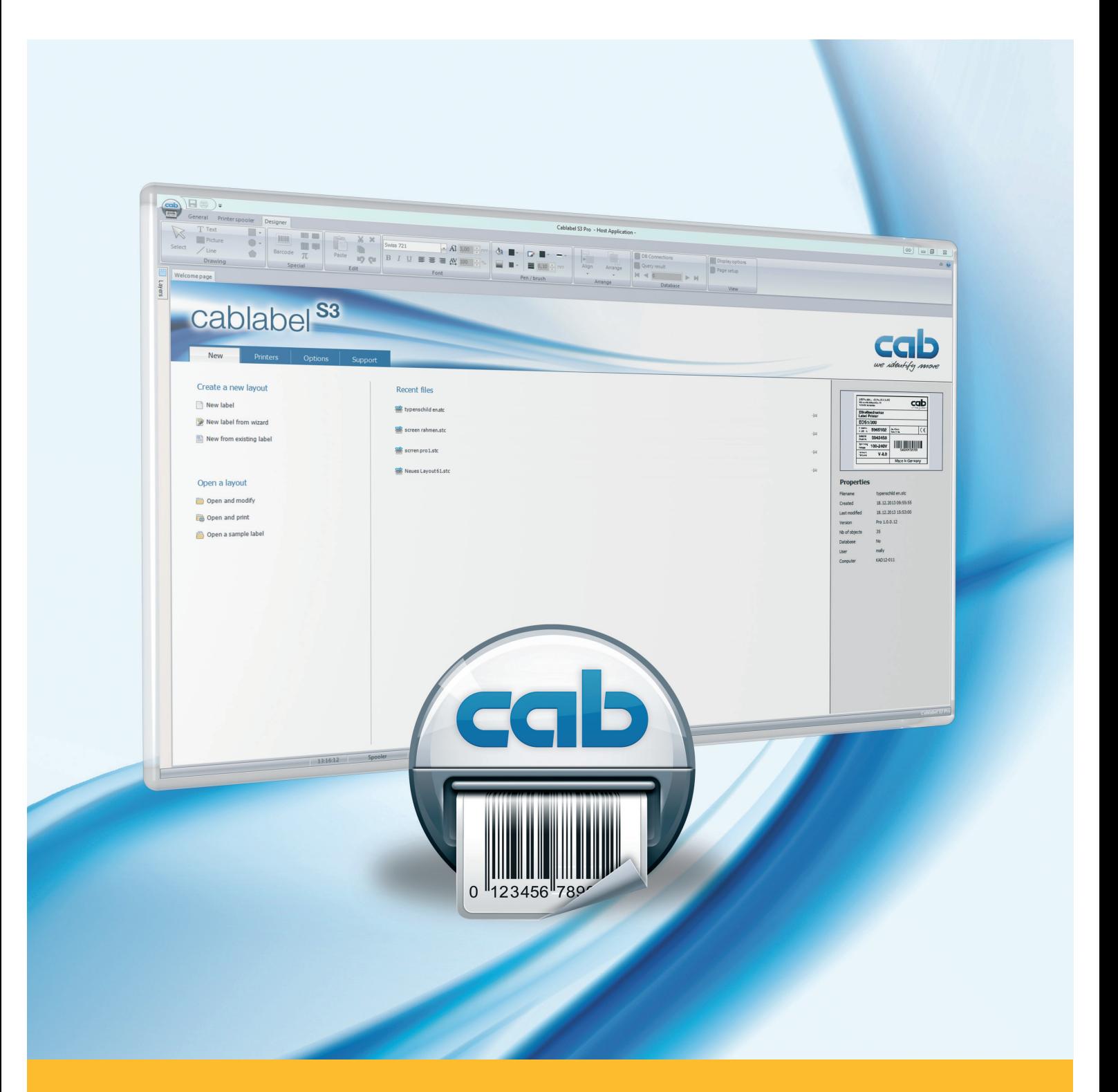

# **Installation and configuration of a printer connected to the network**

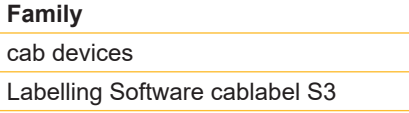

#### **Edition:** 11/2017

### **Copyright**

This documentation as well as translation hereof are property of cab Produkttechnik GmbH & Co. KG. The replication, conversion, duplication or divulgement of the whole manual or parts of it for other intentions than its original intended purpose demand the previous written authorization by cab.

#### **Editor**

Regarding questions or comments please contact cab Produkttechnik GmbH & Co. KG.

#### **Topicality**

Due to the constant further development of our products discrepancies between documentation and product can occur. Please check www.cab.de for the latest update.

#### **Europe America Asia Africa**

#### **Germany**

cab Produkttechnik GmbH & Co KG Wilhelm-Schickard-Str. 14 76131 Karlsruhe Tel. +49 721 6626 0 Fax +49 721 6626 129 info@cab.de www.cab.de

cab Produkttechnik Sömmerda GmbH Am Unterwege 18-20 99610 Sömmerda Tel. +49 3634 6860 0 Fax +49 3634 6860 129 info@cab.de www.cab.de

#### **France**

cab Technologies S.à.r.l. 2a rue de la Moder Z.A. Nord du Val de Moder 67350 Niedermodern Tel. +33 388 722501 Fax +33 388 722502 info@cab-technologies.fr www.cab-technologies.fr

### **USA**

cab Technology, Inc. 87 Progress Avenue Unit 1 Tyngsboro, MA 01879 Tel.+1 978 649 0293 Fax+1 978 649 0294 info.us@cab.de www.cab.de/us

#### **Latin America**

Alejandro Balmaceda Hacienda Jurica Pte 1615 Colonial de Valle 32553 Ciudad Juárez Tel.+52 656 682 3745 Fax+52 656 682 4301 a.balmaceda@cab.de www.cab.de/es

#### **Taiwan** cab Technology Co., Ltd. 希爱比科技股份有限公司 16F-1, No. 700, Jhong Jheng Rd Junghe, Taipeh 23552 Tel.+886 (02) 8227 3966 Fax+886 (02) 8227 3566 info.asia@cab.de

www.cab.de/tw **China**

cab (Shanghai) Trading Co., Ltd. 铠博(上海)贸易有限公司 A507, No. 268, Tong Xie Rd Shanghai 200335 Tel.+86 (021) 6236 3161 Fax+86 (021) 6236 3162 info.cn@cab.de www.cab.de/cn

cab (Shanghai) Trading Co., Ltd. 铠博(上海)贸易有限公司 Room 39, 10F, 8 Lin He Zhong Rd Tian He District, Guangzhou 510610 Tel.+86 (020) 2831 7358 info.cn@cab.de www.cab.de/cn

#### **South Africa**

cab Technology (Pty) Ltd. 14 Republic Street Bordeaux 2125 Randburg Tel.+27 11 886 3580 Fax+27 11 789 3913 info.za@cab.de www.cab.de/za

Representatives in other countries on request.

### **2 Table of Contents 3**

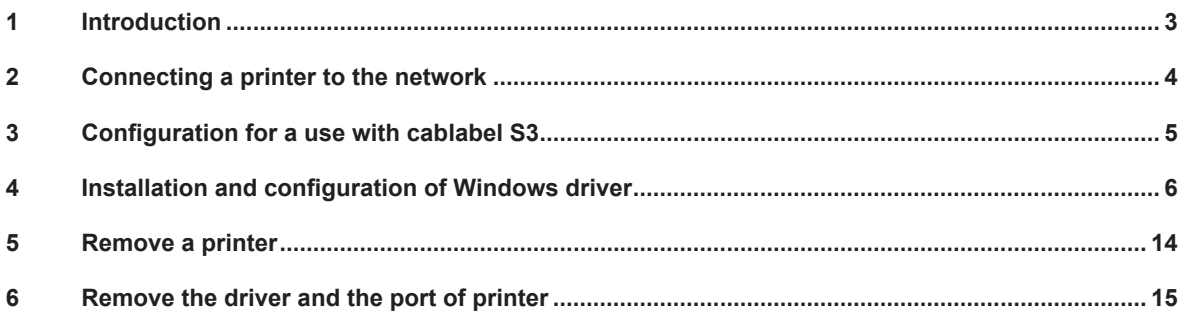

### **1 Introduction**

Important information and instructions in this documentation are designated as follows:

**Indicates a hazardous situation that could lead to injuries or material damage.**

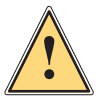

**!**

**i**

### **Attention!**

**Warning!**

**Draws attention to possible dangers, material damage or loss of quality.**

#### **Notice!**

**Gives you tips. They make a working sequence easier or draw attention to important working processes.**

- Handling instruction.
- $\triangleright$  Reference to section, position, illustration number or document.
- \* Option (accessories, devices, special fittings).

### Hour Information in the display.

### <span id="page-3-0"></span>**4 2 Connecting a printer to the network 4**

Figure 1 RJ45 Ethernet cable Figure 2 Wi-FI interface

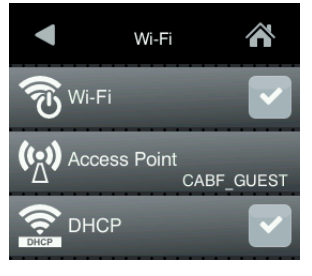

### **Attention!**

**!**

**For the assignment or reservation of an IP address, please contact your system administrator.**

Step 1: Connect the cab printer to the network with a **not provided Ethernet cable** or if appropriate by **Wi-Fi**.

Step 2: Restart first the printer, then search in the « **Short status** » menu, the information about the **IPv4 address** corresponding to your used connection type.

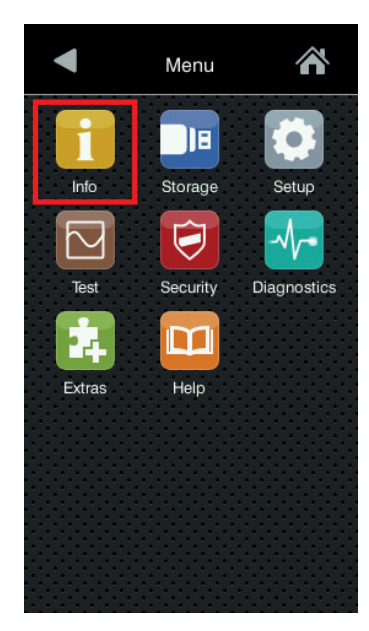

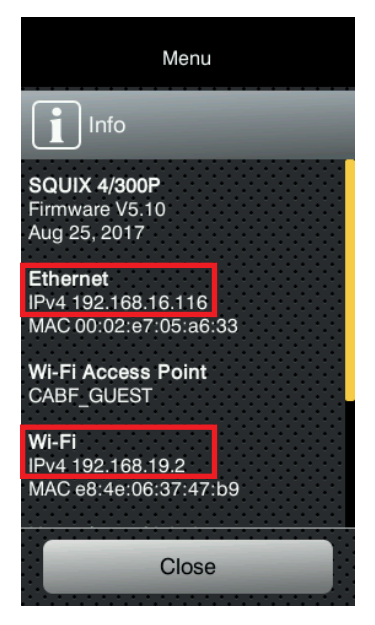

Figure 3 Printer menu **Figure 4** Short status information

**i**

Step 3: To be sure that the printer is accessible from the computer where it will be used, you can **do « ping »** on its IP address with the command prompt « **cmd** ».

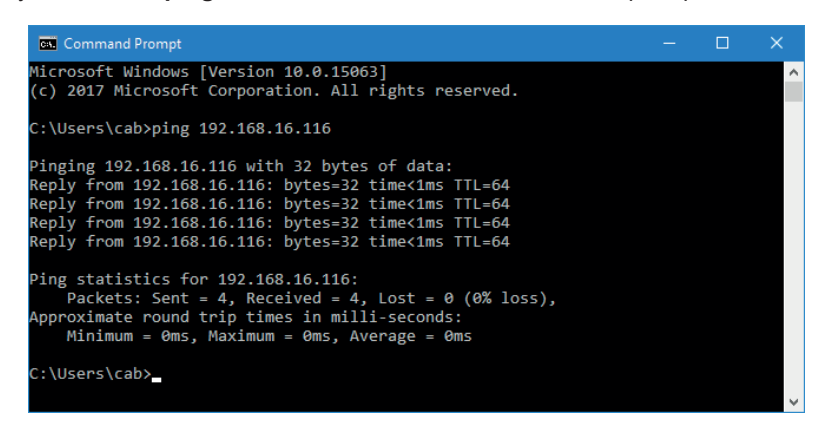

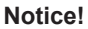

If the printer is not reachable, please contact your system administrator.

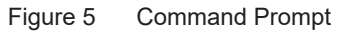

### <span id="page-4-0"></span>**4 3 Configuration for a use with cablabel S3 5**

Step 1: First, install or update your **cablabel S3** version.<br>Cablabel S3 Setup.exe

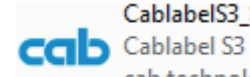

cab technologies

Figure 6 Installation file

### **Attention!**

**!**

**To use a cab printer from the network with cablabel S3, it is not necessary to install the Windows driver, except for the non native devices MACH1 and MACH2.**

**If you are in this case, go directly to the next chapter.**

Step 2: Start cablabel S3, after that add a new device corresponding to your model, then select the **« TCP » port type** and fill in the **IP address** previously collected on the printer.

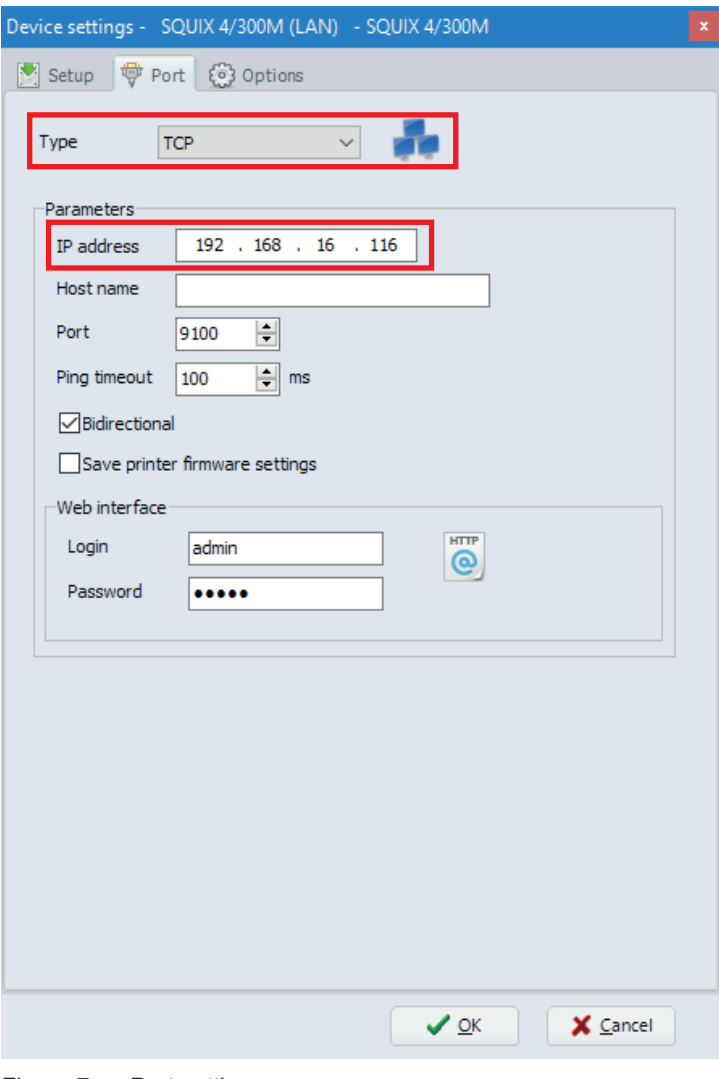

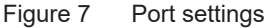

#### **Notice!**

**i**

For more information, see the cablabel S3 operator's manual.

<span id="page-5-0"></span>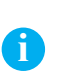

#### **Notice!**

The installation of the Windows driver is only **necessary for the MACH1 and MACH2 printers**, or if you want to use a cab printer from the network with any other software.

Step 1: Download the drivers package [cab Windows Driver](https://www.cab.de/media/pushfile.cfm?file=7) directly from this link.

Or from the **drivers category** of cab website, in the « **Documentation / Software** » section:

## Documentation / Software, drivers and firmware

Beside software, drivers and firmware we offer a wide range of documentation for our products like catalogs, manuals for operating, service, configuration, programming and service or spare part lists. Accessories you can find via the referring basic device.  $\overline{\mathbf{Q}}$ Quick search: Enter product name or article number Step 1: Please select **PRODUCT GROUP** TYPE OF DOWNLOAD Software & drivers Documentation cablabe **S3** Including catalogs, manuals, service manuals Including firmware, software, drivers and software technical drawings, configuration and programming drivers manuals, spare part lists  $\circ$ **Selected cate** Select categ Step 2: Select category  $\overline{\odot}$  Drivers  $\overline{\circ}$  $\overline{O}$  To O Software Drivers Step 3: Select a product (optional) view options

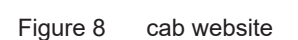

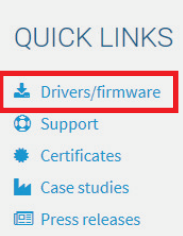

Select **cab Windows Driver**, and save it on your computer:

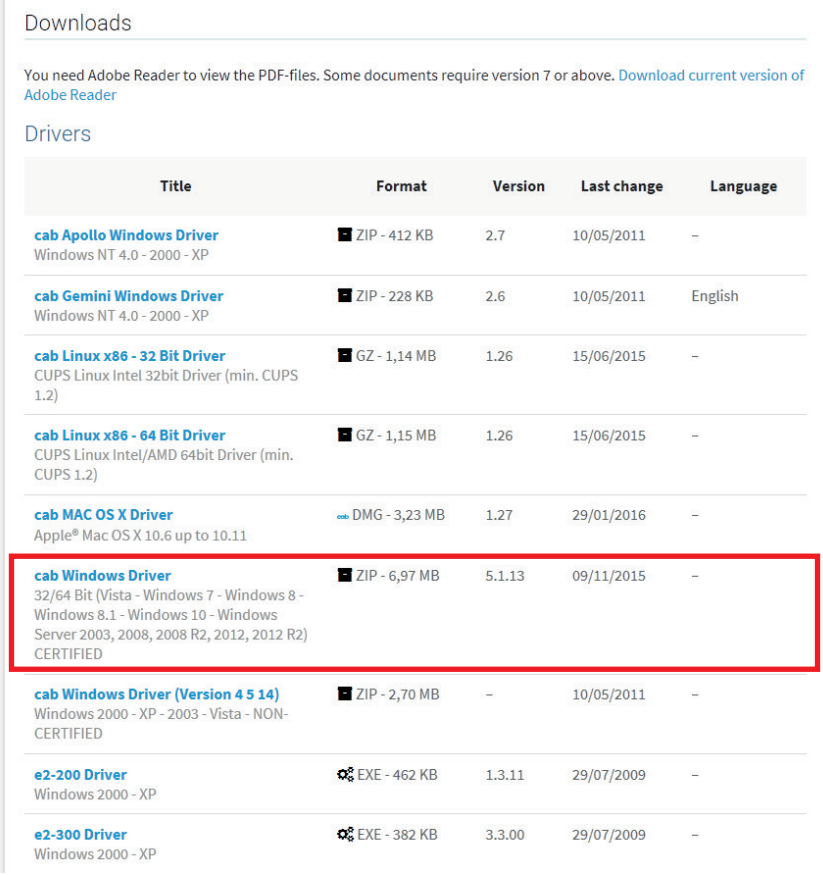

Figure 9 Drivers list

### Step 2: **Unpack ZIP archive** into a folder.

Ł

cab\_Windows\_Driver

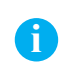

### **Notice!**

The rest of the installation can optionally be done with the « PrnInst.exe » wizard provided in the archive.

Figure 10 Unzipped folder

Step 3: **Add a printer** from the Windows settings or from the « Devices and Printers » list.

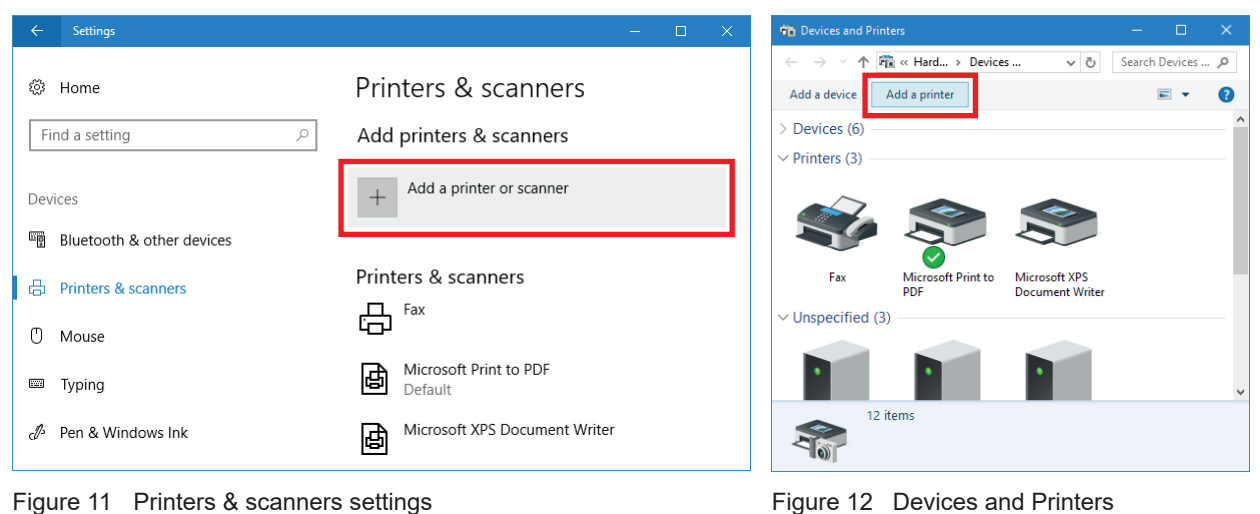

Step 4: Click on one of the **links to start the wizard**, which allows to add the printer manually.

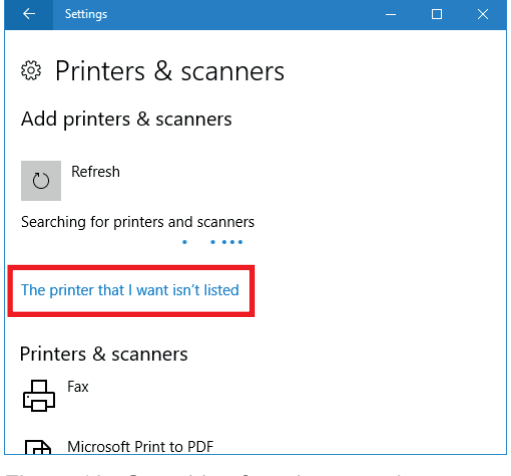

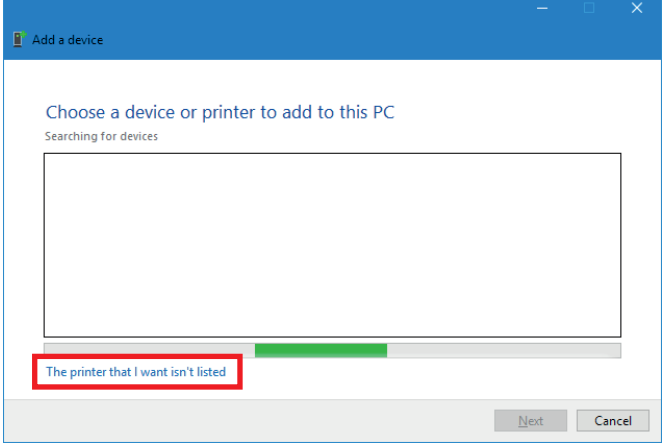

Figure 13 Searching for printers and scanners Figure 14 Searching for devices

Step 5: Select « **Add a local printer or network printer** », then click on « **Next** ».

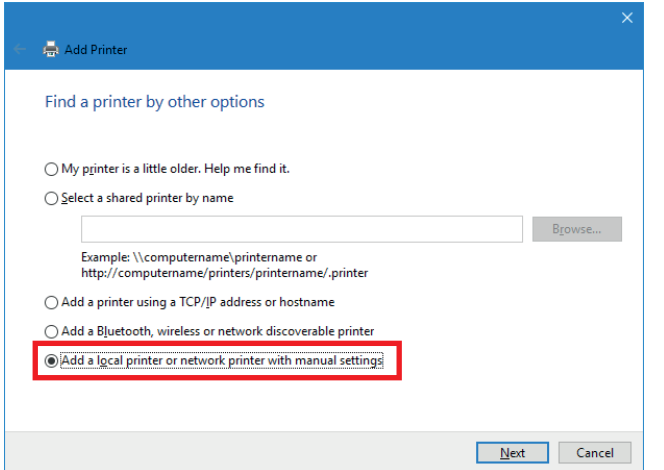

Figure 15 Find a printer by other options

Step 6: Select « **Create a new port** » of type « **Standard TCP/IP Port** », then click on « **Next** ».

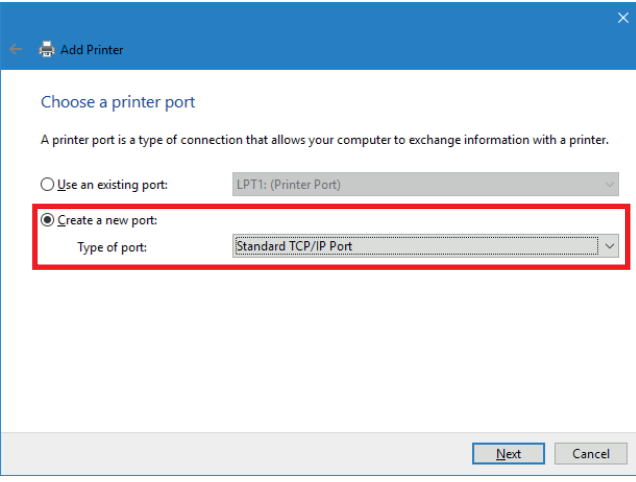

Figure 16 Choose a printer port

Step 7: Fill in the **IP address** previously collected on the printer, then click on « **Next** ».

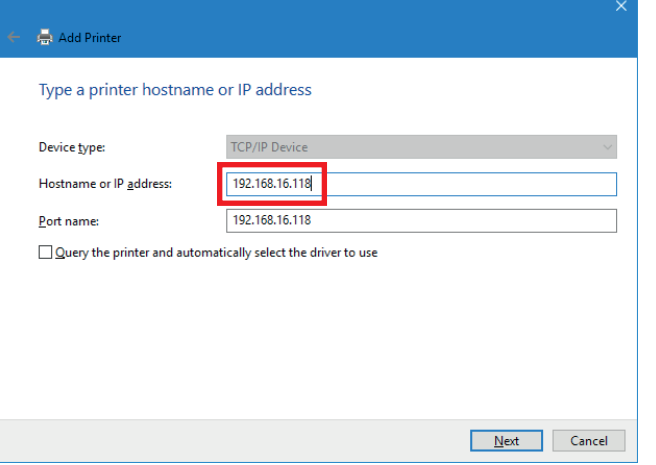

Figure 17 Type a printer hostname or IP address

Step 8: **Wait** until the end of the TCP/IP port detection and the display of the next step.

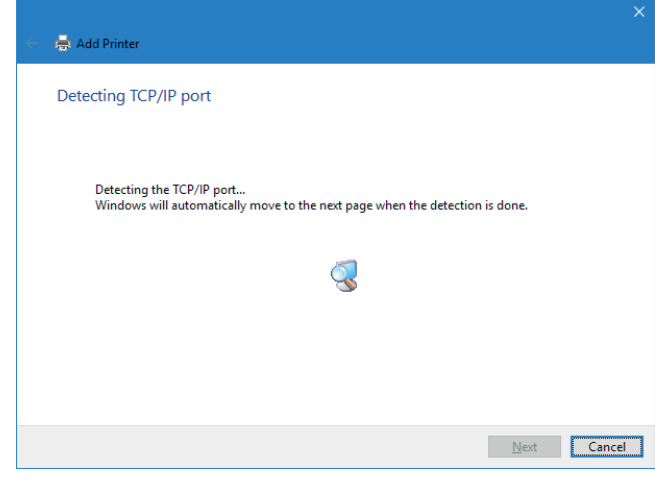

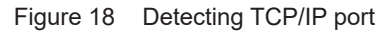

Step 9: Select the device type « **Custom** », then click on « **Next** ».

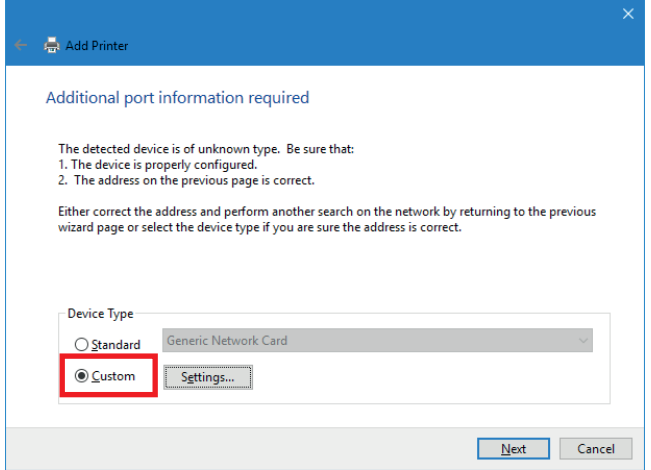

Figure 19 Additional port information required

Step 10: Click first on « **Have disk** » and after that « **Browse** » the computer.

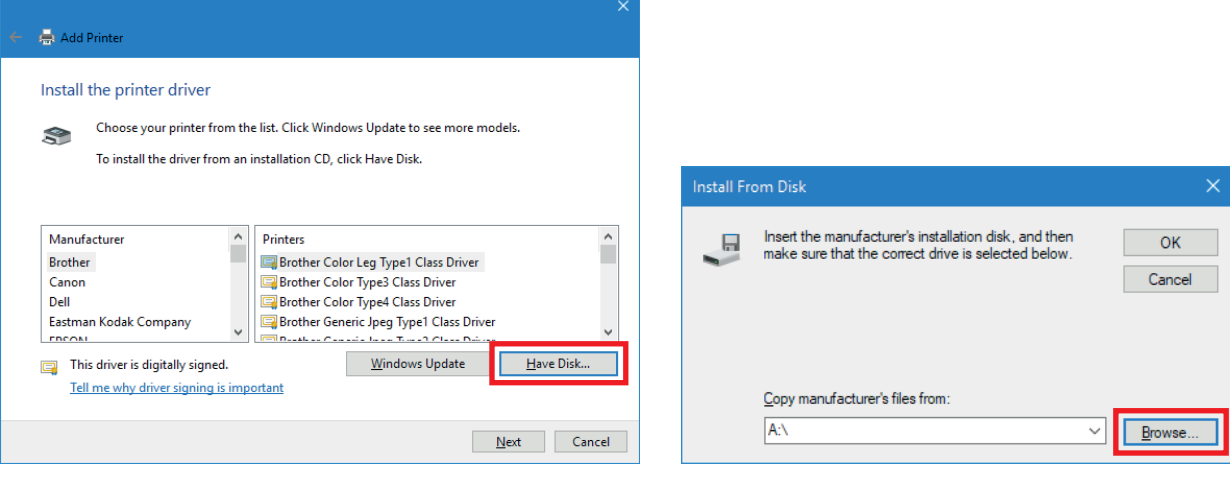

Figure 20 Install the printer driver Figure 21 Install from disk

Step 11: Search for the **folder containing the downloaded drivers**, select the **CABOEM.inf** file, then **validate 2 times**.

| <b>Locate File</b><br>×                                |                                                |                                         |                                                                                                    |                                                                                                 |
|--------------------------------------------------------|------------------------------------------------|-----------------------------------------|----------------------------------------------------------------------------------------------------|-------------------------------------------------------------------------------------------------|
| Look in:                                               | cab_Windows_Driver                             |                                         | 6 步 2 四                                                                                               |                                                                                                 |
| Quick access<br>Desktop<br><b>Libraries</b><br>This PC | Name<br>Common<br>Win32<br>Win64<br>CABOEM.inf |                                         | Date modified<br>9/22/2017 2:13 PM<br>9/22/2017 2:13 PM<br>9/22/2017 2:13 PM<br><br>9/22/2017 2:13 PM | <b>Type</b><br><b>File folder</b><br><b>File folder</b><br><b>File folder</b><br><br>Setup Infc |
| Network                                                | ≺<br>File name:<br>Files of type:              | CABOEM.inf<br>Setup Information (*.inf) | $\checkmark$                                                                                          | ⋗<br>Open<br>Cancel                                                                             |

Install From Disk Insert the manufacturer's installation disk, and then<br>make sure that the correct drive is selected below. 局  $\overline{\overline{\text{OK}}}$ Cancel Copy manufacturer's files from:  $\fbox{\parbox{1.5in}{\textbf{[C:Wser_Wlmer\textbf{0}}}}\label{thm:1.5in} Theorem~\ref{eq:1.5in} Theorem~\ref{eq:1.5in} Theorem~\ref{eq:1.5in} Theorem~\ref{eq:1.5in} Theorem~\ref{eq:1.5in} Theorem~\ref{eq:1.5in} Theorem~\ref{eq:1.5in} Theorem~\ref{eq:1.5in} Theorem~\ref{eq:1.5in} Theorem~\ref{eq:1.5in} Theorem~\ref{eq:1.5in} Theorem~\ref{eq:1.5in} Theorem~\ref{eq:1.5in} Theorem~\ref{eq:1.$ 

Figure 22 Locate file **Figure 23** Install from disk

Step 12: Select in the list the **model corresponding** to your printer, then click on « **Next** ».

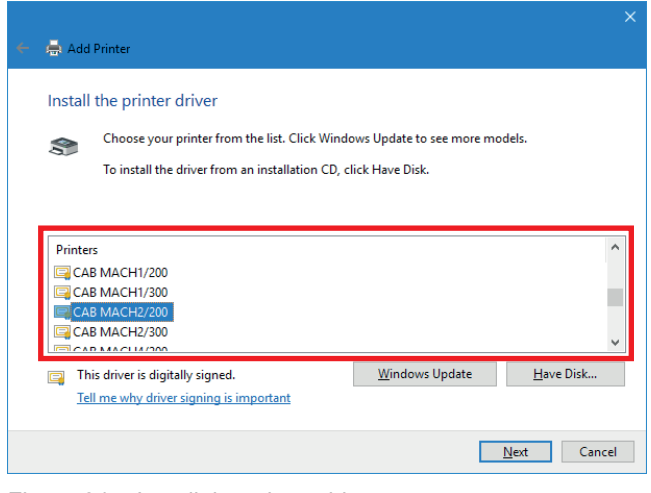

Figure 24 Install the printer driver

Step 13: You can optionally change the name given by default to the printer.

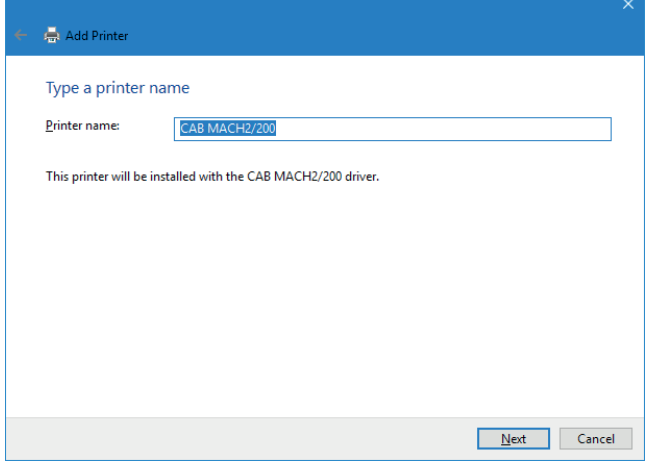

Figure 25 Type a printer name

Step 14: Click on « **Next** » to start installation.

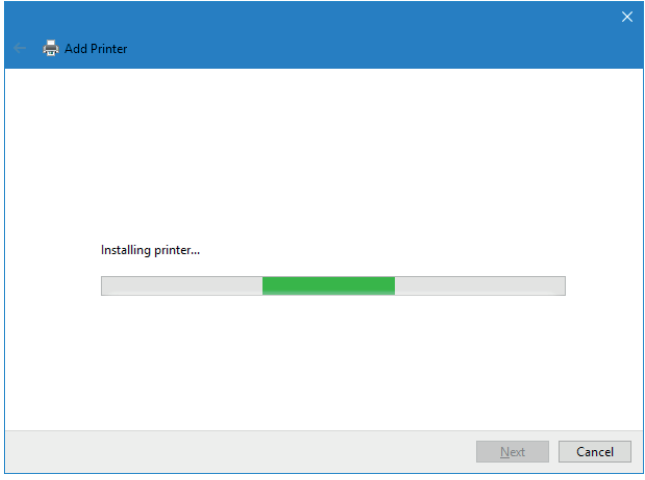

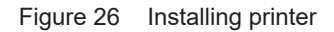

Step 15: Click on « **Next** », because it is not necessary to share a network printer accessible directly.

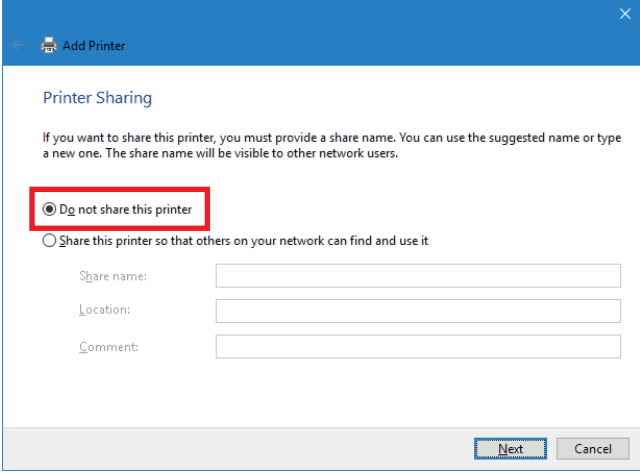

Figure 27 Printer sharing

Step 16: After that it is possible to **print a test page** to check if the printer is working properly.

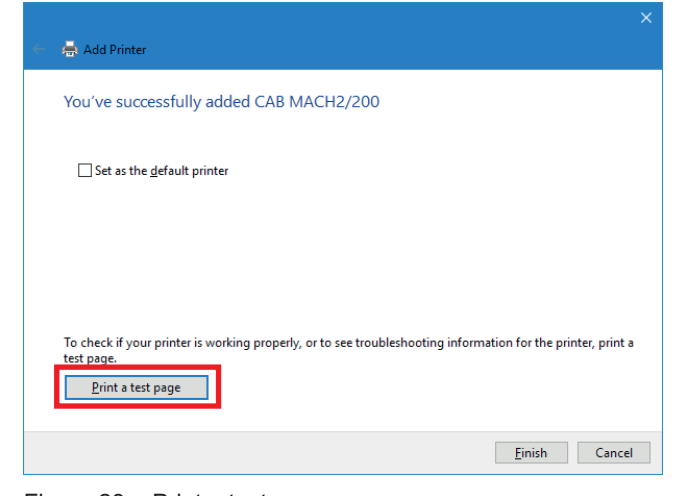

Figure 28 Print a test page

Step 17: Then **validate 2 times** to close the windows.

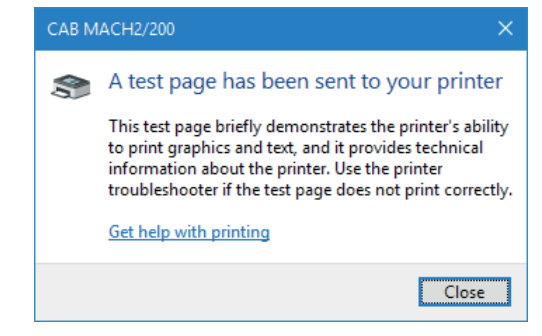

Figure 29 End of installation

Step 18: Edit **printer properties**, from the Windows settings or through a right click in the « Devices and Printers » list.

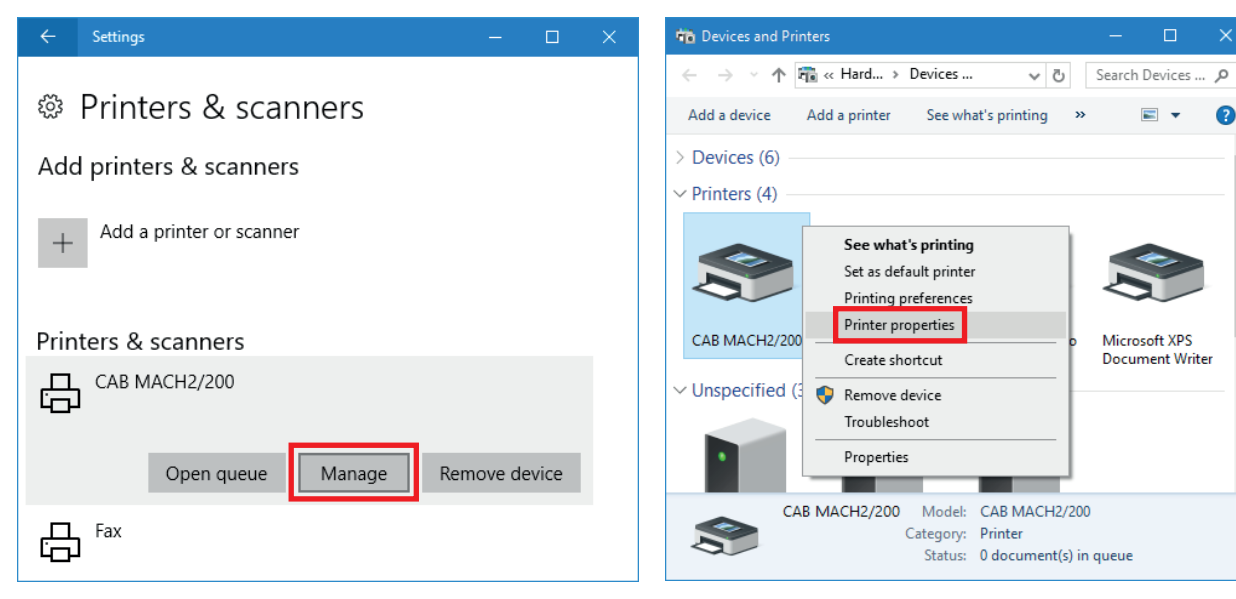

Figure 30 Printers & scanners settings Figure 31 Devices and Printers

Step 19: Under the « Ports » tab, **uncheck the « Bidirectional support »** of port from printer.

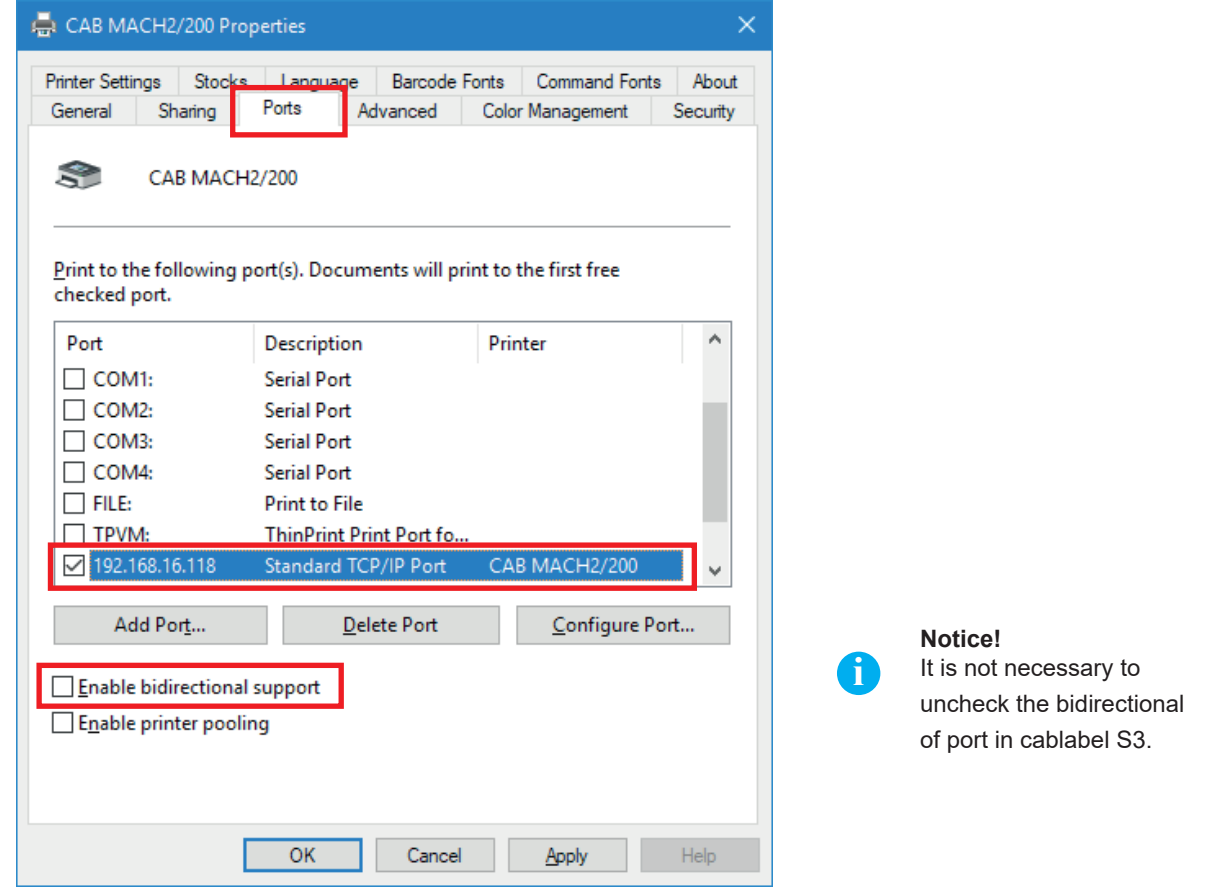

Figure 32 Printer properties

<u>Step 20</u>: At the next start of cablabel S3, the printers MACH1 and MACH2 will after that appear automatically in the **list of GDI or Windows devices**.

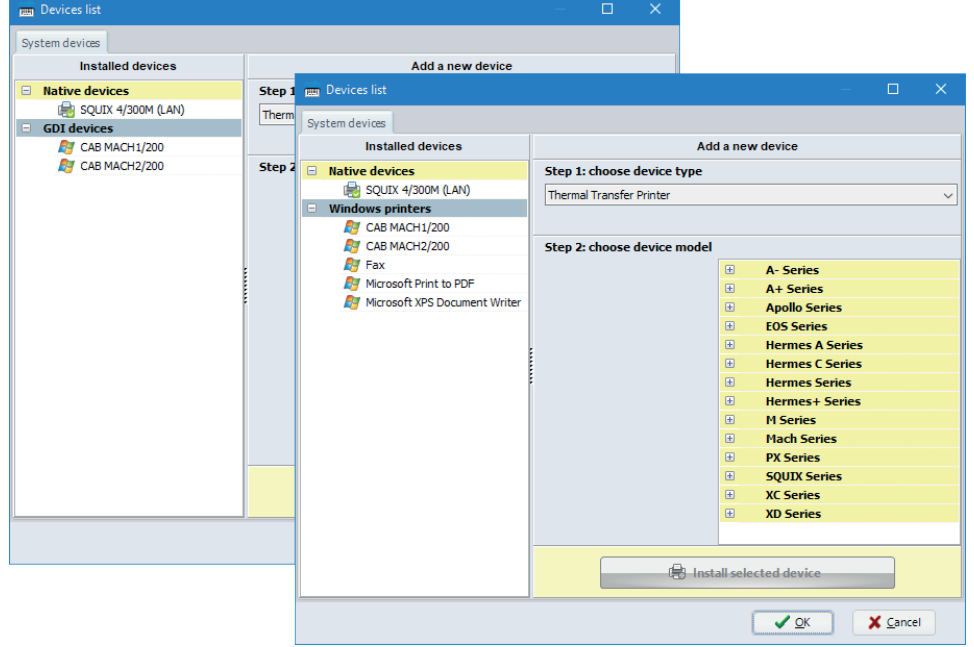

Figure 33 Devices list

<span id="page-13-0"></span>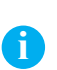

#### **Notice!**

If a printer was for example not installed properly, or if it is simply no longer used through Windows, it is better to remove it before any new installation, in order to avoid any potential duplicates and conflicts.

**Remove device**, from the Windows settings or through a right click in the « Devices and Printers » list:

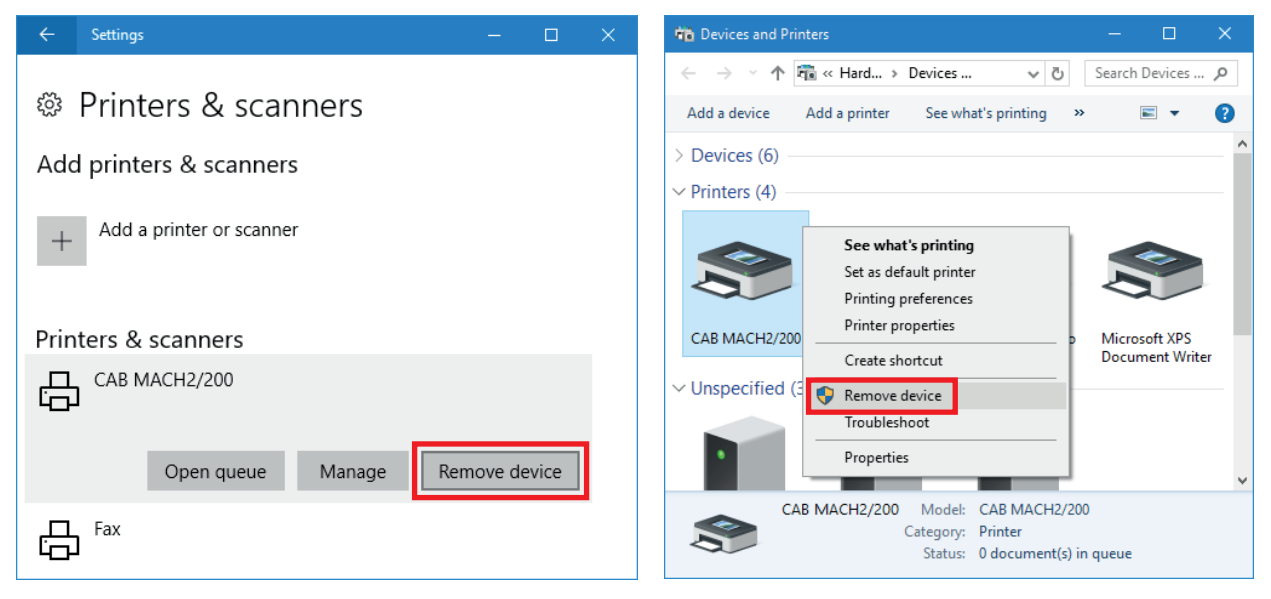

Figure 34 Printers & scanners settings Figure 35 Devices and Printers

<span id="page-14-0"></span>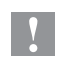

### **Attention!**

**The suppression of a Windows printer does not uninstall its driver and its related port. As required, both can optionally be deleted manually.**

Step 1: Run the **command « printui /s »** with the command prompt or through the « keys Windows  $\bullet$  + R ».

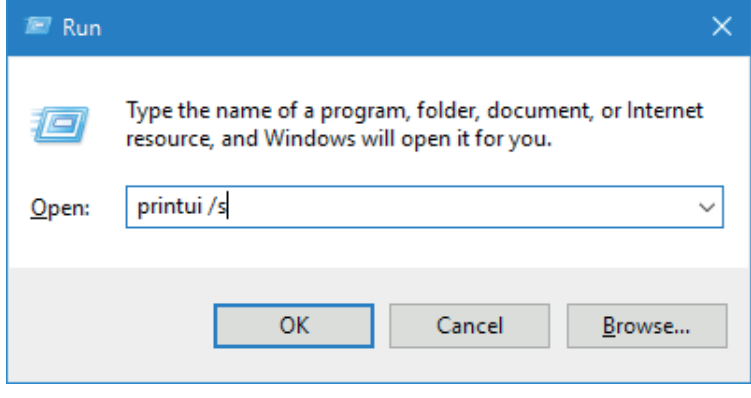

Figure 36 « Run » window

Step 2: Under the « Drivers » tab, **select the driver** to uninstall and click on « **Remove** ».

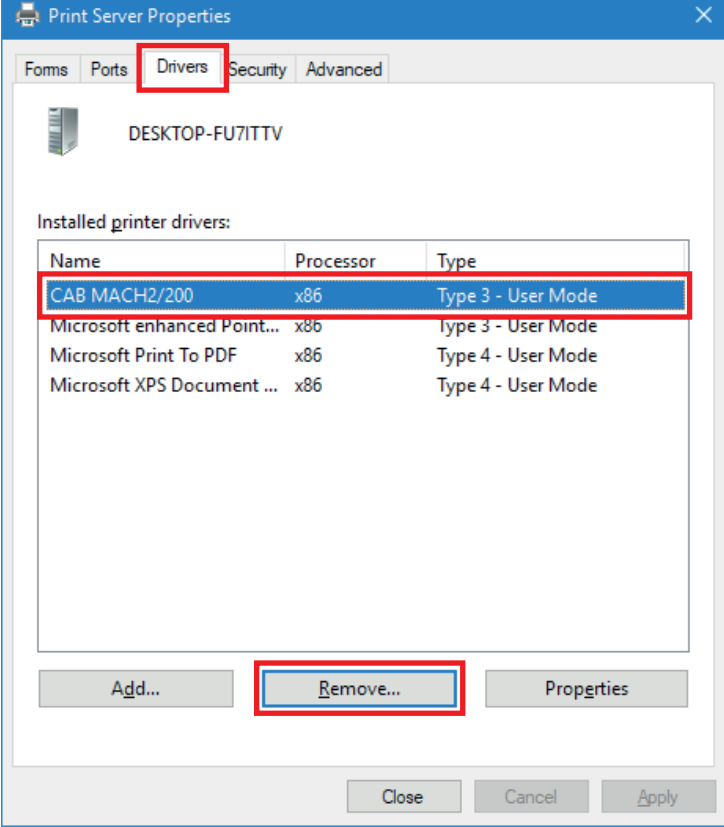

Figure 37 Print server properties

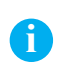

### **Notice!**

When the suppression is impossible, check if the printer does not have any jobs in its spooler, then stop and restart the « Print spooler » service.

### **16 16 6 Remove the driver and the port of printer**

Step 3: After that delete the **driver only** or if needed the whole package.

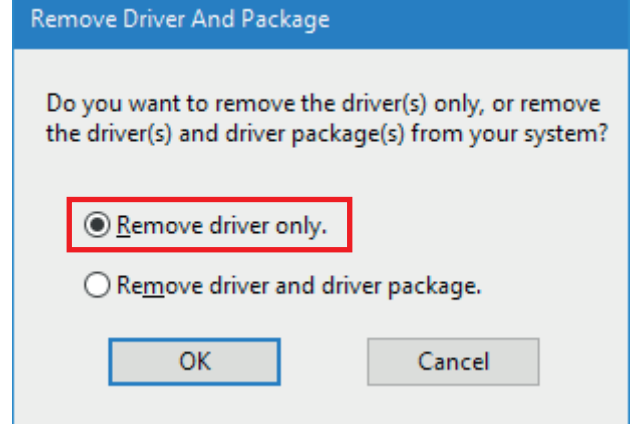

Figure 38 Removal window

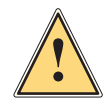

### **Warning!**

**Do not remove the whole package as long as any device use it or if any version of cablabel is installed on your computer !**

Step 4: Under the « Ports » tab, **select and remove the port** created during the printer installation.

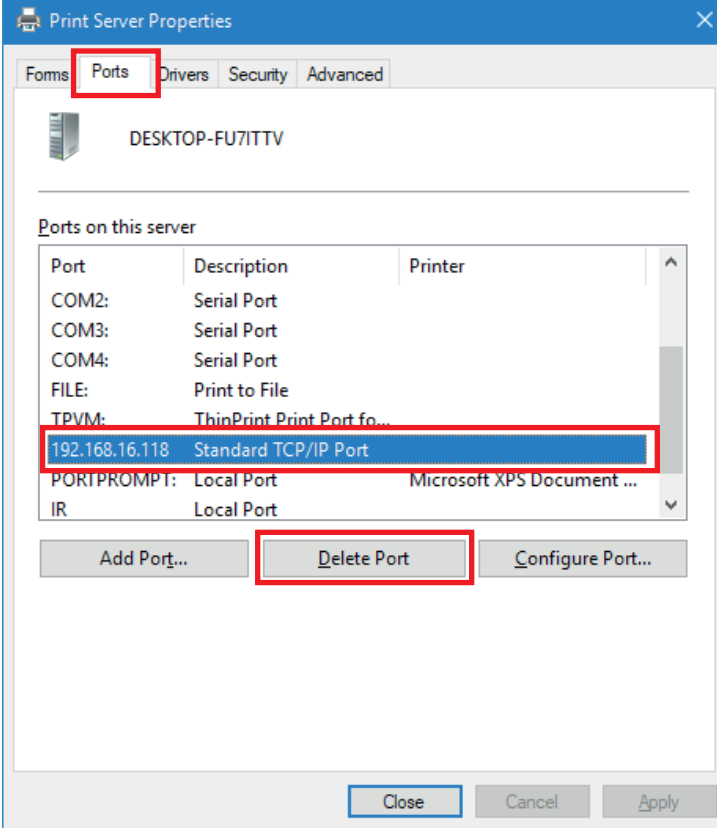

Figure 39 Print server properties